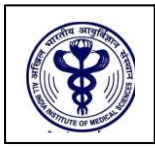

# **ALL INDIA INSTITUTE OF MEDICAL SCIENCES ANSARI NAGAR, NEW DELHI – 110 608 EXAMINATION SECTION**

## **AIIMS-B.Sc (H) Nursing-2019 Online Seat Allocation Process**

Only the eligible candidates **(Result Notification No.101/2019 dated 03.07.2019)** will be able to exercise their choices (AIIMS) for online Seat Allocation (In each category i.e. UR, OBC, SC and ST, the total number of candidates eligible for the  $1<sup>st</sup>$  Round of Online Seat Allocation is 4 times the number of seats available in each category).

The link to access the Online Seat Allocation portal will be activated in the MyPage. The candidate should log in using the login credentials they have used while filling the application form for AIIMS B.Sc (H) Nursing Entrance Exam-2019 and other processes related to the conduct of the entrance examination. To retrieve the login credentials, click on the **Forgot your login details** button in the Registration/login Page.

### **Flow chart**

## **Registration for the Online B.Sc (H) Nursing Seat Allocation**

On clicking the link, the eligible candidates will be directed to Online Seat Allocation portal where the candidates will have to Register for Online Seat Allocation and set new password. This password is required to access the Online Seat Allocation.

Once registered, the candidate will be able to login to the Online Seat Allocation portal and begin the process of making choices (AIIMS) and order the choices. The Online Seat Allocation portal will remain open for date and time specified in the Important Dates link.

#### **Making Choices**

The choices can only be made after you have registered and logged in using the new password for this portal. On logging in, confirm your name and Registration ID. Click on **Make Choice** button to proceed to exercise choices (AIIMS) and their order. To add a choice, choose the AIIMS from the drop-down menus and Click **Add choice**. To remove a choice, click on **remove** button against that Choice (AIIMS). Click on the **Save**

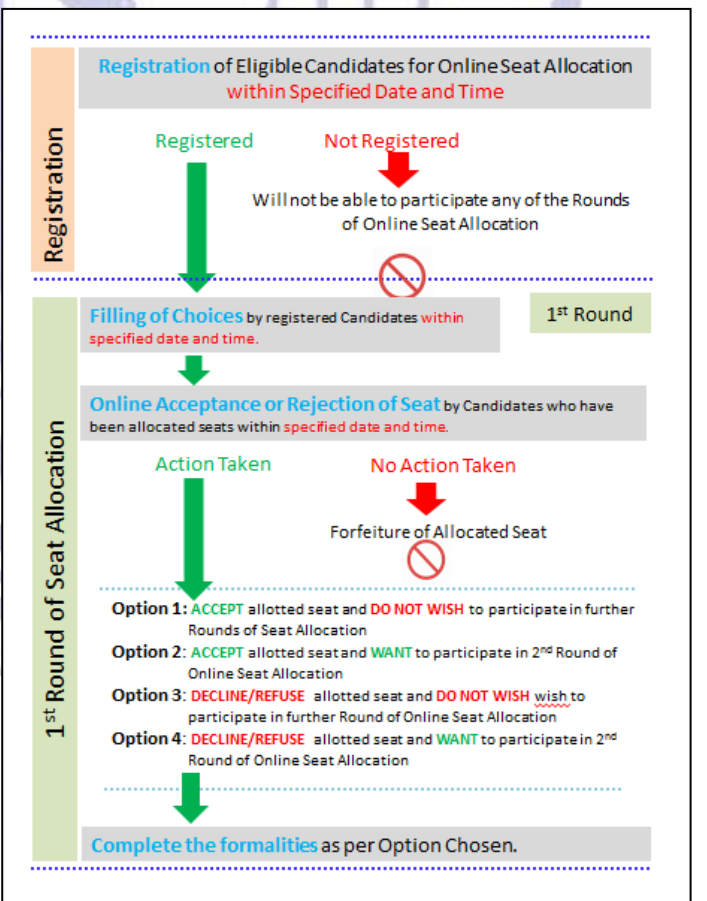

button to save the choices of AIIMS and their order.

The default order of your choices (AIIMS) will be the order in which you add choice (AIIMS). To reorder your choices, use up and down arrows OR Drag and Drop the choice (AIIMS) to appropriate position in the list.

Candidates can make choices (AIIMS), edit or reorder them as many times they wish UNLESS they have already submitted and locked the choices (AIIMS) OR last date and time for that Round is over. The candidate must save the choices (AIIMS) if case they wish to **add/remove/reorder** them at a later time point (before the last date and time for that Round). ZA.

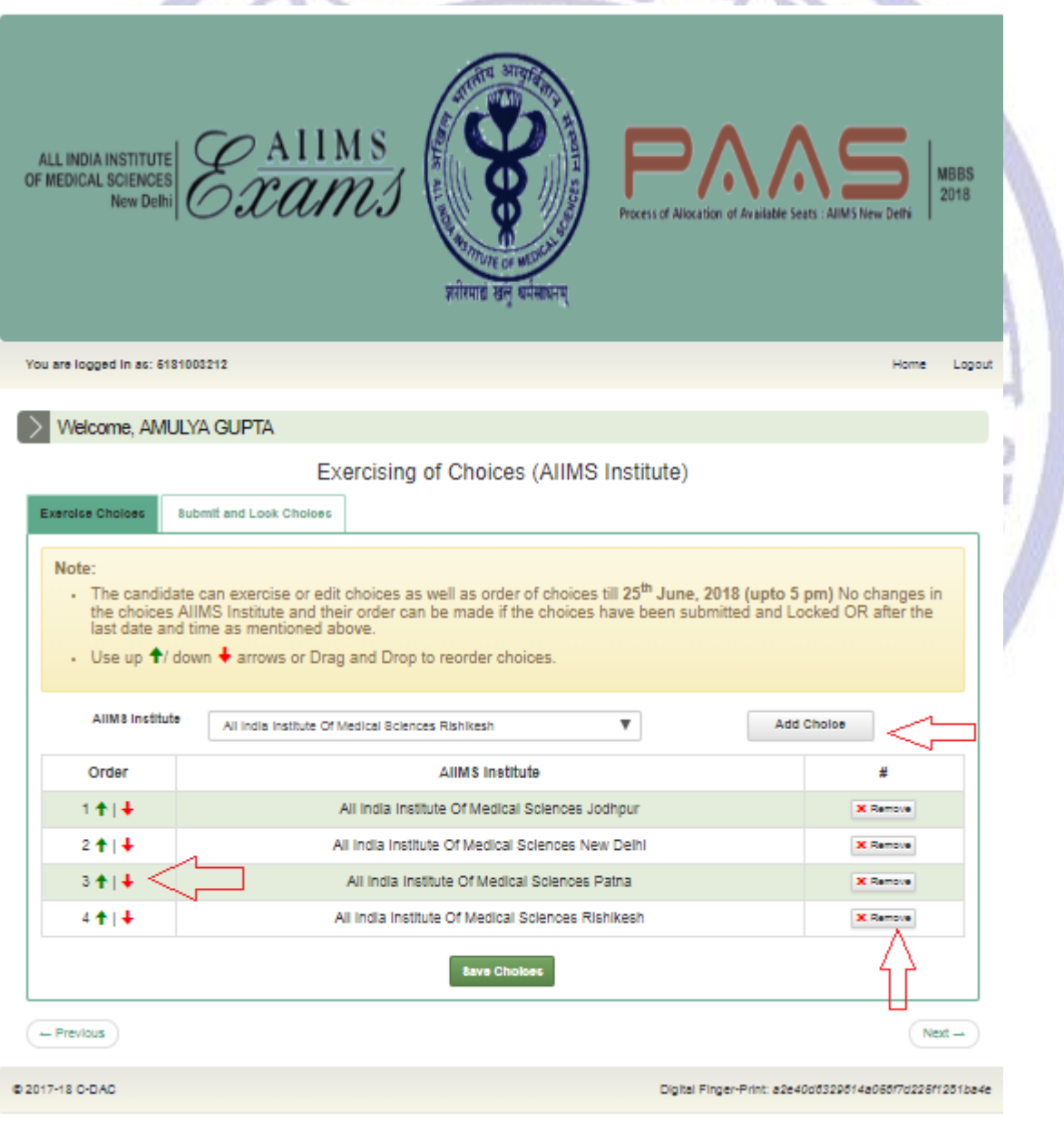

#### **Submitting and Locking Choices**

The candidate should click on the **Submit and Lock Choices** tab and tick the checkbox **I accept the declaration** and click on the submit and Lock choices (AIIMS). Note that you will be prompted twice to reconsider and after you have submitted and locked your choices (AIIMS), you cannot change it for that Round.

In case the candidate has made and saved choices but could not submit and Lock choices, the last saved choices (AIIMS) and their order will be automatically considered as submitted and locked choices (AIIMS).

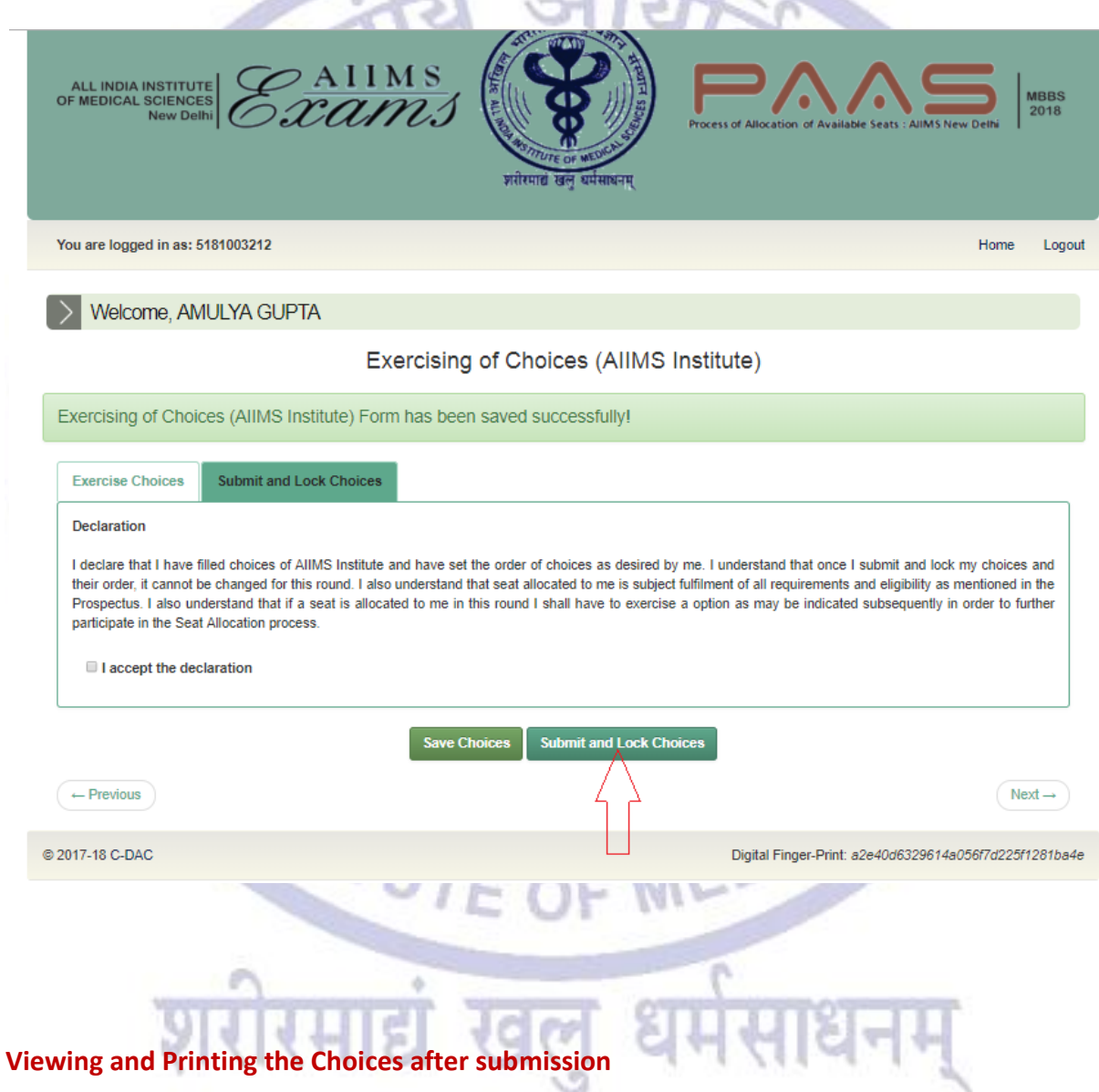

The candidate can view the choices submitted and locked by them by clicking on the **View choices** button after logging in the Online B.Sc (H) Nursing Seat allocation portal. Click **Print** button to take a printout.

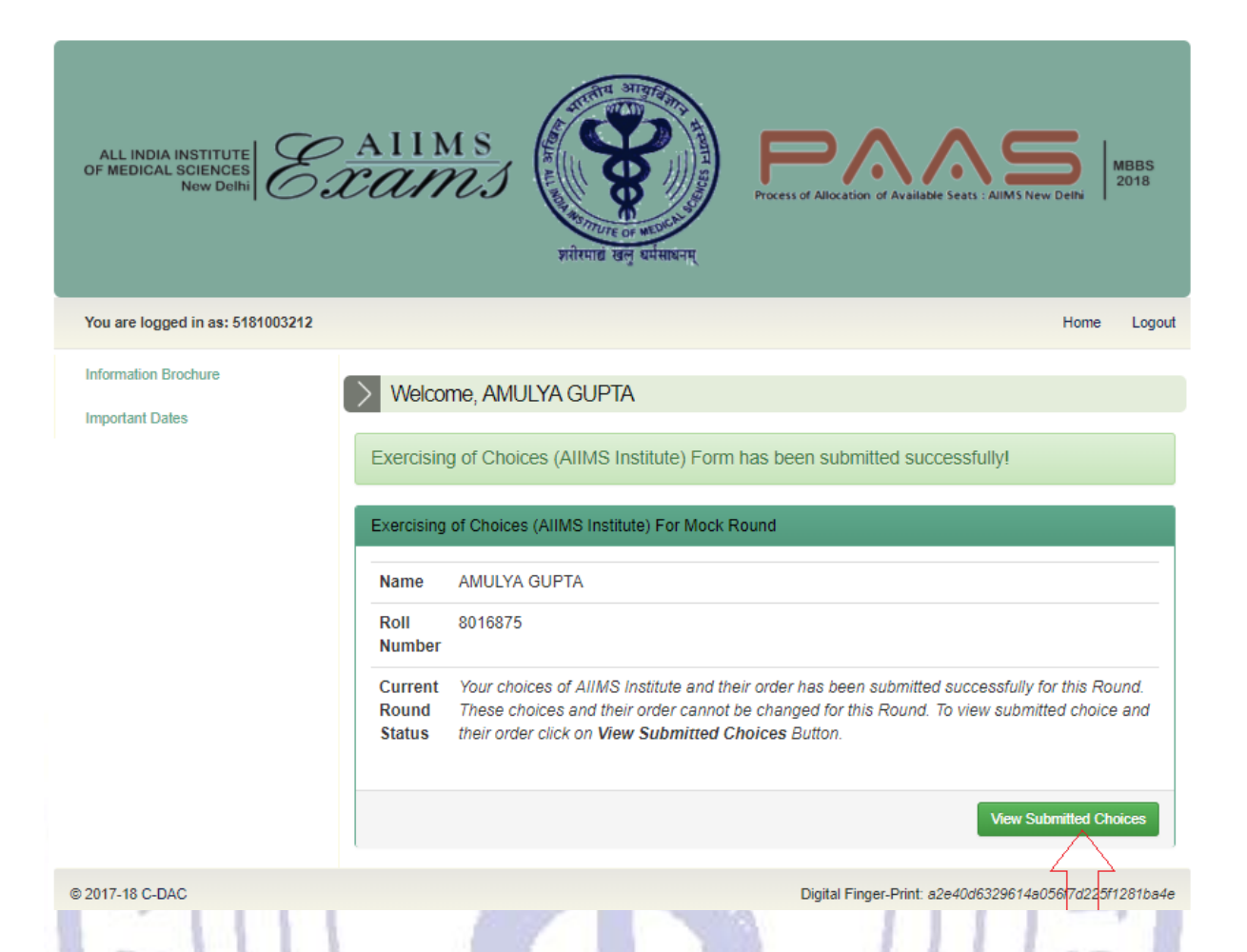

In case of any discrepancy please send an e-mail to the Assistant Controller (Examinations) [aiims.bscmsccounselling@gmail.com](mailto:aiims.bscmsccounselling@gmail.com) using your registered email id. Kindly mention your Registration ID for quick response to your query. Emails did not send from the registered email id or without Registration Id shall not be entertained and no further communication shall be made in this regard.

MEDICAL

**MSTITU**